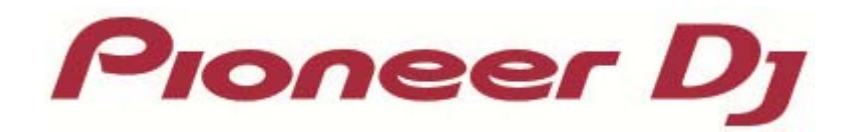

# **DJ Controller** DDJ-SB2

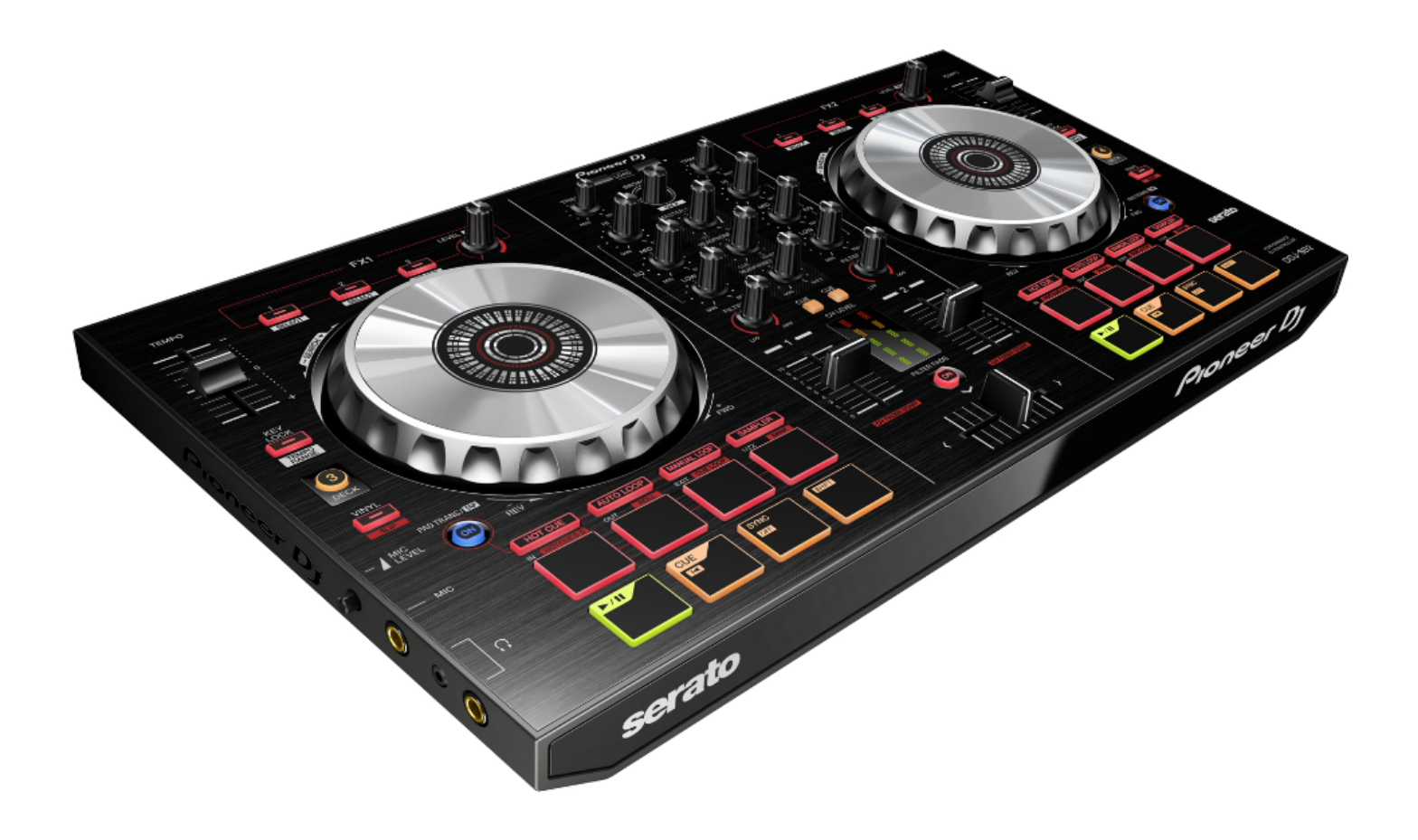

# **http://pioneerdj.com /**

上記のPioneer DJサイトでは、困ったときのよくある質問やソフトウェアの情報など、より快適に製品をお使いい ただくための各種情報やサービスを提供しております。

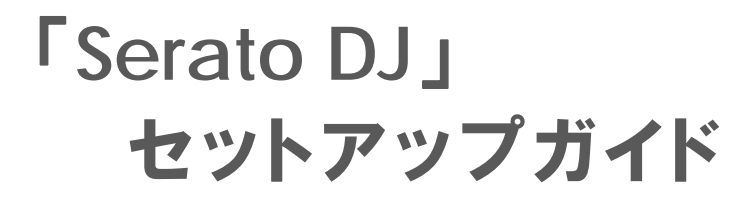

# **ご使⽤の前に《重要》**

#### **本ガイドでは、**Serato DJ **のセットアップ⼿順について説 明します。**

- ■ソフトウェアをダウンロードするためにはインターネットへの接続環 境が必要です。インストールを⾏う際には必ず管理者権限にて ログインしてインストールを⾏ってください。
- ■Windows でお使い場合は専用の ASIO ドライバが必要になります。 事前に、Pioneer DJ サポートページから ASIO ドライバを入手し、 取扱説明書に従ってインストールしてください。 ただし、Mac OS X をお使いのときは、ドライバソフトウェアを インストールする必要はありません。

### **ご注意**

Ī I I I I I I <u>با</u>  $\overline{a}$ 

#### -------<br>Serato DJ は Serato 社の製品です。ソフトウェア自体の使用方法に関する **お問い合わせは、基本的にお受けできません。** 下記 URL より Serato DJ のマニュアルを入手してご確認ください。

http://serato.com/dj/downloads/ ・Serato DJ の動作環境は Serato DJ Intro とは異なります。<br>事前に最新の動作環境を下記 URL より確認の上ご使用ください。

http://serato.com/dj/downloads#min-specs

- 4. [Install]をクリックすると、インストールが開始します。
- 5. インストールが完了すると下図が表示されますので、

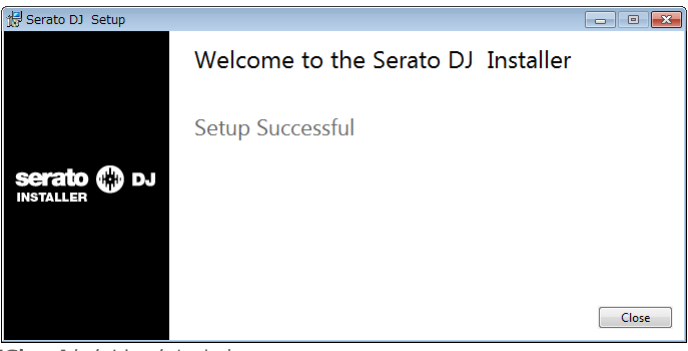

[Close]をクリックします。

以上で Serato DJ のインストールは完了です。 **注:ショートカットは、デスクトップ上に作成されます。**

#### Mac OS X **をお使いのお客様**

1. ダウンロードしたファイル(Zip 形式)を解凍し、フォルダ内の 「Serato\_DJ\_X.X.X.dmg」を実⾏します。

================================

2. ライセンス使用許諾の画面が表示されます。 『SERATO - USER LICENSE AGREEMENT("License Agreement")』 の内容をよく読み、同意するときは[Agree] をクリックします。 同意しないときは[Disagree] をクリックして、インストールを中止して

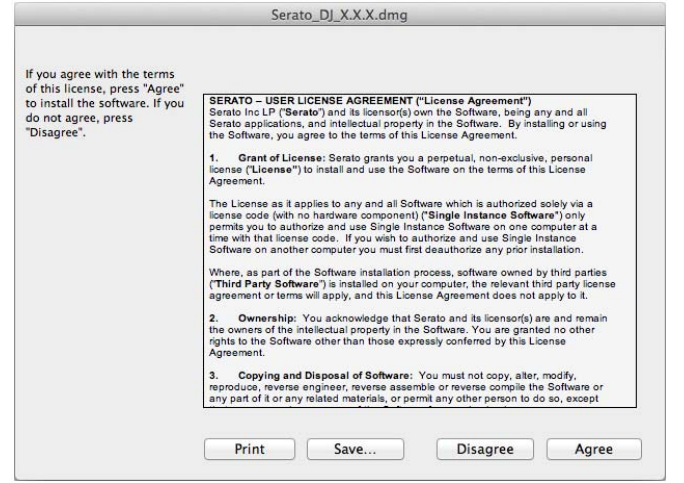

#### ください。

3. ファイルが展開されるので"Serato DJ "のアイコンを、Applications のフォルダアイコンにドラッグアンドドロップしてください。

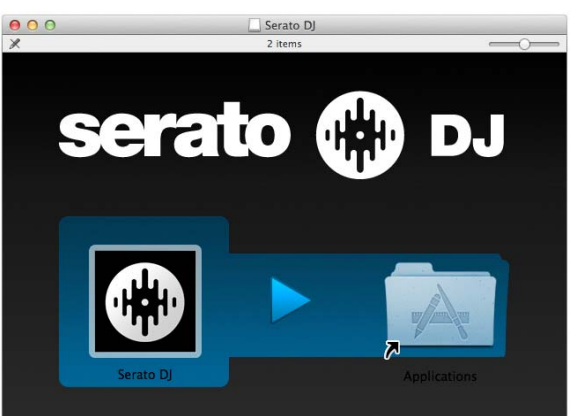

以上で Serato DJ のインストールは完了です。

**注:ショートカットは、アプリケーションフォルダ内に作成されます。**

# **ダウンロード手順**

serato.com のユーザーアカウント登録が済んでない方は、 **事前に次の** URL **からメールアドレスとパスワードの登録 を⾏ってください。http://serato.com/join** 

- 1. 次の URL にアクセスします。http://serato.com/downloads/
- 2. 画面上部にある[Log in] をクリックします。
- 3. メールアドレスとパスワードを入力し、[Continue]をクリックします。
- 4. 画面右側にある[Download Serato DJ] のアイコンをクリックします。
- ― ⾃動で Serato DJ がダウンロードされます。

#### ٦ **インストール⼿順**

**ご使⽤のコンピュータにより、下記⼿順でインストールを ⾏ってください。** =====================================

#### Windows **をお使いのお客様**

1. ダウンロードしたファイル(Zip 形式)を解凍し、フォルダ内の 「Serato\_DJ\_X.X.X.exe」を実⾏します。

2. インストーラーが起動しますので、[Next]をクリックします。

3. ライセンス使用許諾の画面が表示されます。 『SERATO - USER LICENSE AGREEMENT("License Agreement")』 の内容をよく読み、同意するときは

"I agree to the license terms and conditions" にチェックを入れてください。同意しないときは「Close]をクリックして、 インストールを中止してください。

#### Serato D1 Setun

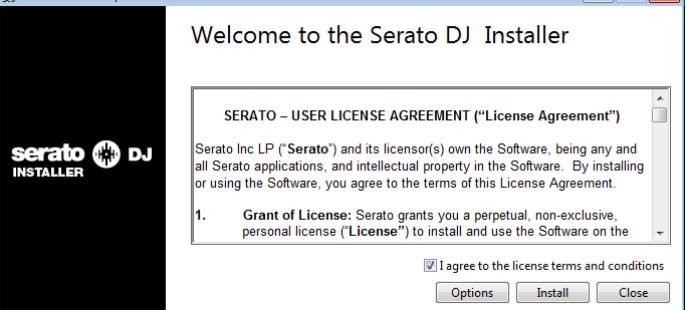

**Carlie Car** 

## Serato DJ **の無料トライアル**

#### Serato DJ **は** DDJ-SB2 **をサポートしています。本機を接続 すれば、**Serato DJ **を** 14 **⽇間無料で試すことができます。**

#### 1. DDJ-SB2 **を起動する**

― 本機とコンピュータを付属の USB ケーブルで接続し、本体の電源をオ ンします。

## 2. Serato DJ **を起動する**

3. ライセンスパネルの STARTTRIAL をクリックする

— ライセンスパネルは、 My Serato ポタンをクリックすると表示/非表示 させることができます。

## 4. **ログインする**

― オンラインウィンドウが開きますので、メールアドレスとパスワード を入力し、[LOGIN] ボタンをクリックします。

5. **ACTIVATE TRIAL ポタンをクリックする** 

14 日間の Serato DJ 無料トライアルが開始します。トライアル残り 日数はライセンスパネルに表示されます。

## Serato DJ **ラインセンスを購⼊する**

#### 1. DDJ-SB2 **を起動する**

― 本機とコンピュータを付属の USB ケーブルで接続し、本体の電源をオ ンします。

# 2. Serato DJ **を起動する**

3. **ライセンスパネルの**

serato @ DJ **をクリックする**

ー ライセンスパネルは、 My Serato ポタンをクリックすると表示/非表示 させることができます。

## 4. **ログインする**

― オンラインウィンドウが開きますので、メールアドレスとパスワード を入力し、[LOGIN] ボタンをクリックします。

#### 5. **購⼊⼿続きを⾏う**

購入手続きの画面が表示されますので、指示に従って購入のプロセス を完了します。

― 問題なく購⼊が完了できた場合は、オンラインウィンドウを閉じると 購入プロセスが完了します。

#### — ライセンスパネルは、 My Serato ポタンをクリックすると表示/非表示 させることができます。

#### 4. **ログインする**

― オンラインウィンドウが開きますので、メールアドレスとパスワード を入力し、[LOGIN] ボタンをクリックします。

5. **アクティベートするアプリケーションを選択する**

アプリケーションの一覧が表示されますので、"SERATO DJ"の右側に ある **AGTIVATE** ボタンをクリックします。

## 6. **アクティベートする機種を選択する**

- 対応機種の一覧が表示されるので、[Pioneer DDJ-SB2] の画像を選ん

でから、 **KOTIVATE ポ**タンをクリックします。

以上でアクティベートは完了です。 オンラインウィンドウを終了させ、Serato DJ をお楽しみください。

## **アクティベートを解除する**

**別のコンピュータで** Serato DJ **を使⽤する場合は、**Serato DJ **のアクティベートを解除する必要があります。**

#### 1. DDJ-SB2 **を起動する**

― 本機とコンピュータを付属の USB ケーブルで接続し、本体の電源をオ ンします。

2. Serato DJ **を起動する**

3. **ライセンスパネルの**

**をクリックする**

— ライセンスパネルは、 <sup>My Serato</sup> ボタンをクリックすると表示/非表示 させることができます。

## 4. **ログインする**

― オンラインウィンドウが開きますので、メールアドレスとパスワード を入力し、[LOGIN] ボタンをクリックします。

5. Serato DJ **のアクティベートを解除する** MY PRODUCTS タブの一番上に記載されている

Deactivate all products to move to another machine.

ボタンをクリックするとアクティベートが解除されます。

以上でアクティベート解除の完了です。 新しいコンピュータで Serato DJ のアクティベーションを行って下さい。

## Serato DJ **をアクティベートする**

**ライセンス購入後、下記の手順に従ってアクティベーショ ン**(**ライセンスの認証**)**を⾏って下さい。**

#### 1. DDJ-SB2 **を起動する**

― 本機とコンピュータを付属の USB ケーブルで接続し、本体の電源をオ ンします。

## 2. Serato DJ **を起動する**

3. **ライセンスパネルの**

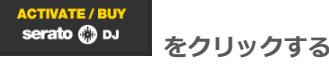

## **商標および登録商標について**

- ・Pioneer DJ は Pioneer DJ 株式会社の登録商標です。
- ・Serato DJ は、Serato 社の登録商標です。
- ・Windows は米国 Microsoft Corporation の米国およびその他の国における登録商標です。
- ・Mac OS は、米国およびその他の国々で登録された Apple Inc.の商標です。
- ・ASIO は Steinberg Media Technologies GmbH の商標です。

その他記載されている会社名、商品名、技術名等は、各社の商標または登録商標です。

©2015 Pioneer DJ株式会社 禁無断転載 **Pioneer DJ株式会社**  〒212-0031 神奈川県川崎市幸区新小倉1-1

Ī